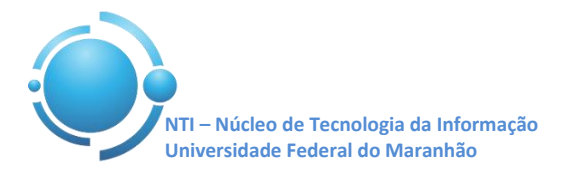

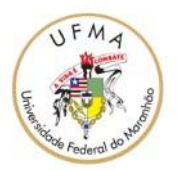

**Documento:** Wi-Fi\_UFMA\_Win8 **Versão:** 1.0

## **GUIA PARA CONFIGURAÇÃO DE ACESSO Wi-Fi UFMA NO WINDOWS 8 Data: 07/05/2015**

Para se conectar a rede Wi-Fi em hotspots da UFMA utilizando o sistema operacional Windows 8, vá em "**Configurações**" e clique no **Gerenciador de Conexões** sem fio conforme Figura 1 e 2.

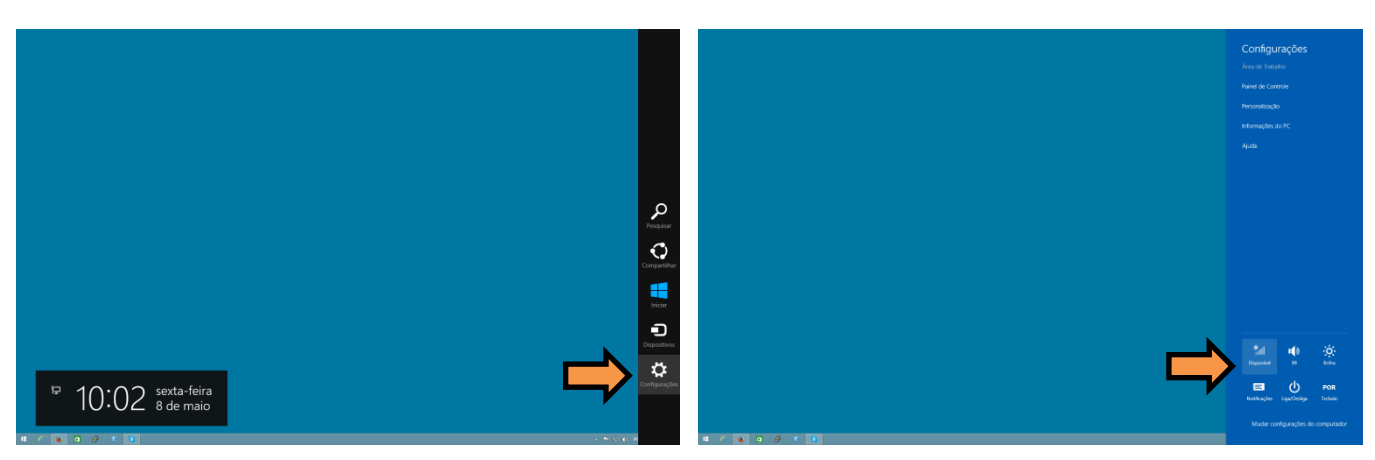

 **Figura 1 – Configurações do Win8 Figura 2 – Gerenciador de conexões sem fio**

No Gerenciador de conexões sem fio irá aparecer o SSID "**UFMA**", selecione e depois clique em **Conectar** para realizar a conexão. Veja conforme Figura 3.

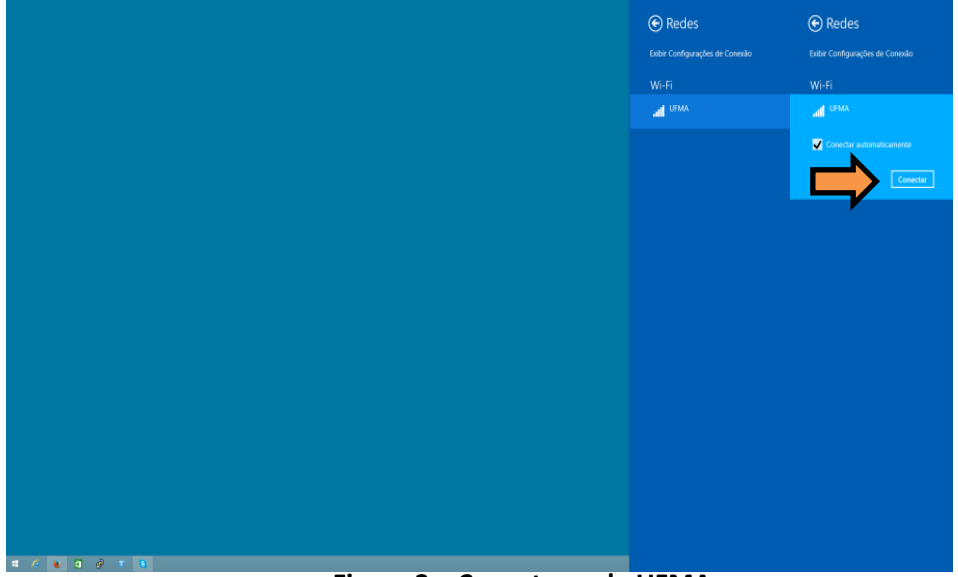

**Figura 3 – Conectar rede UFMA**

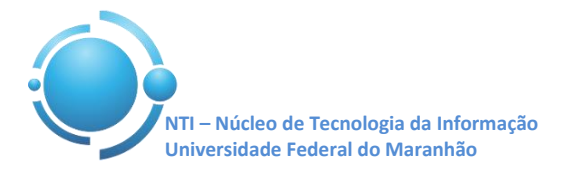

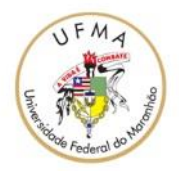

Nos campos "**Nome de usuário**" e "**Senha**", entre com suas credenciais utilizadas para se autenticar nos SIGs (SIGAA, SIPAC, SIGRH) clique em **OK** para continuar. Conforme Figuras 4 e 5.

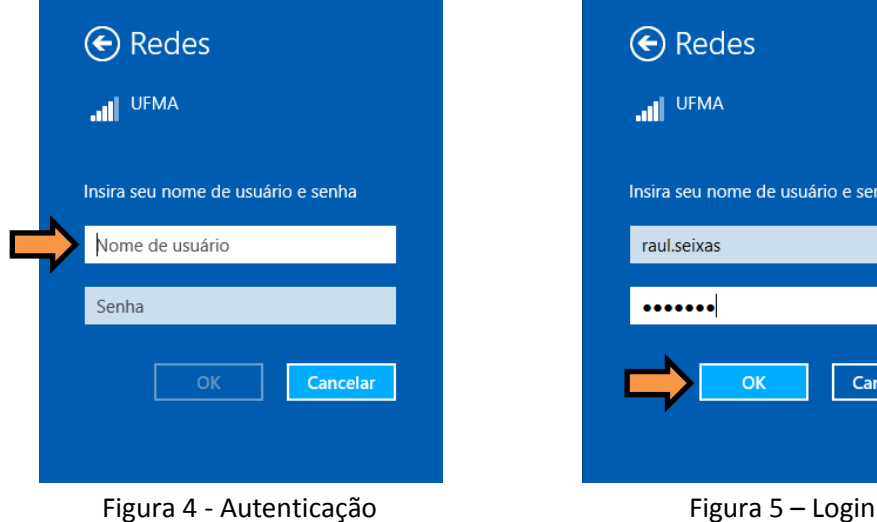

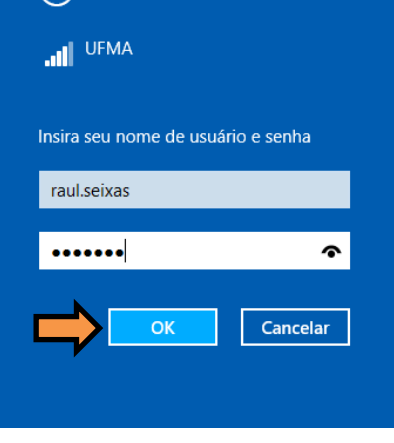

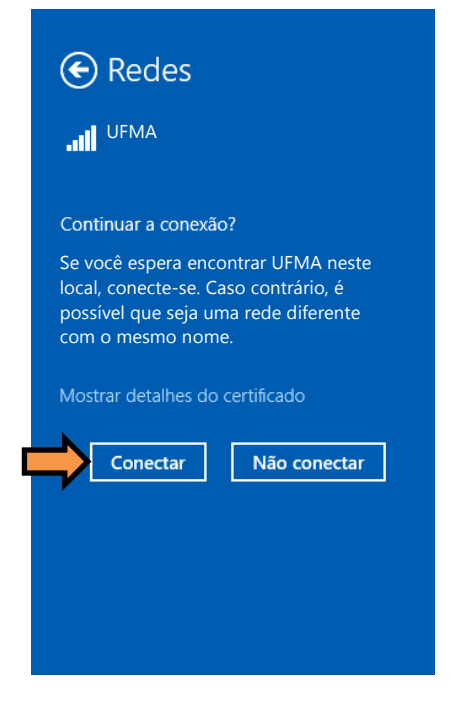

Após fornecer suas credenciais, na janela de "**Continuar a conexão?**" clique em **Conectar** para finalizar e realizar a conexão com a rede sem fio.

Após informar os dados corretamente, a conexão com a rede **UFMA** deverá ser estabelecida com sucesso.

**OBS: Estas configurações serão necessárias apenas no primeiro acesso a rede "UFMA", demais acessos serão automáticos.**